#### **BERLINER SCHULPORTAL**

Anleitung für das Berliner Schulportal

# **Registrierung und Anmeldung**

## **Inhaltsverzeichnis**

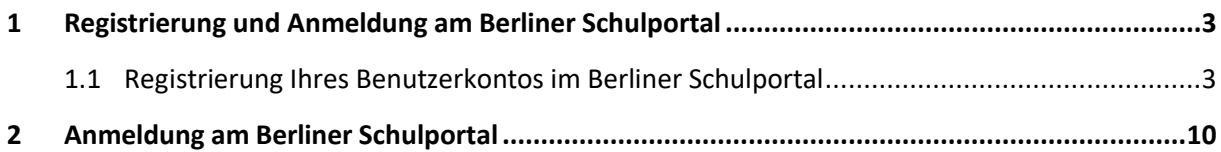

#### <span id="page-2-0"></span>**1 Registrierung und Anmeldung am Berliner Schulportal**

Ihr dienstliches E-Mail-Postfach wird Ihnen über das Berliner Schulportal zur Verfügung gestellt. Das Berliner Schulportal stellt die zentrale Plattform für verschiedene Angebote und Dienste der Senatsverwaltung für Bildung, Jugend und Familie dar. Über den "Single Sign-on" können Sie diese Angebote mit einem einzigen Benutzerkonto nutzen.

Im ersten Schritt müssen Sie daher Ihr Benutzerkonto im Berliner Schulportal registrieren.

#### <span id="page-2-1"></span>**1.1 Registrierung Ihres Benutzerkontos im Berliner Schulportal**

Zur Registrierung Ihres Benutzerkontos im Berliner Schulportal benötigen Sie Ihre persönlichen Zugangsdaten (Benutzername und initiales Kennwort), die in Ihrer persönlichen Einführungsmappe enthalten sind. Außerdem benötigen Sie ein Endgerät, das mit dem Internet verbunden ist, und eine bereits bestehende E-Mail-Adresse.

Rufen Sie das [Berliner Schulportal](https://schulportal.berlin.de/start) unter Start - Berliner Schulportal auf. Klicken Sie in der oberen rechten Ecke auf Anmelden (1) oder unter "Anmeldung und Registrierung" auf hier (2), um die Registrierung durchzuführen (Abb. 1).

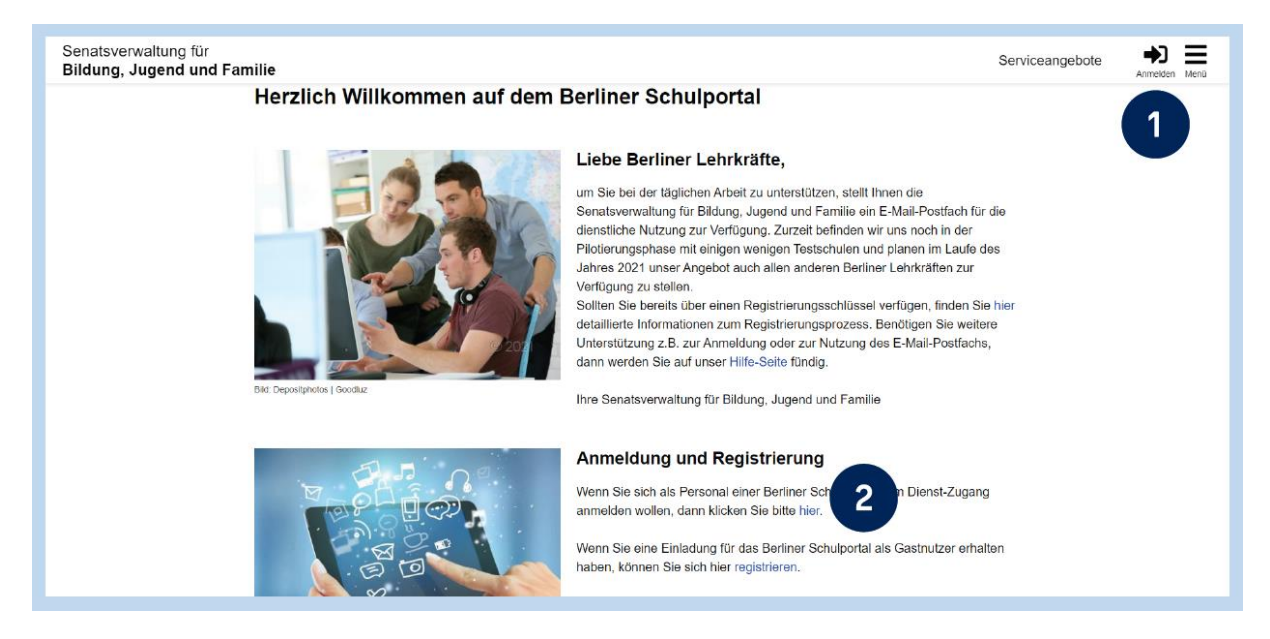

Abbildung 1 Berliner Schulportal: Startseite

In der sich öffnenden Eingabemaske klicken Sie auf die Schaltfläche Als Schulpersonal anmelden (1) (Abb. 2).

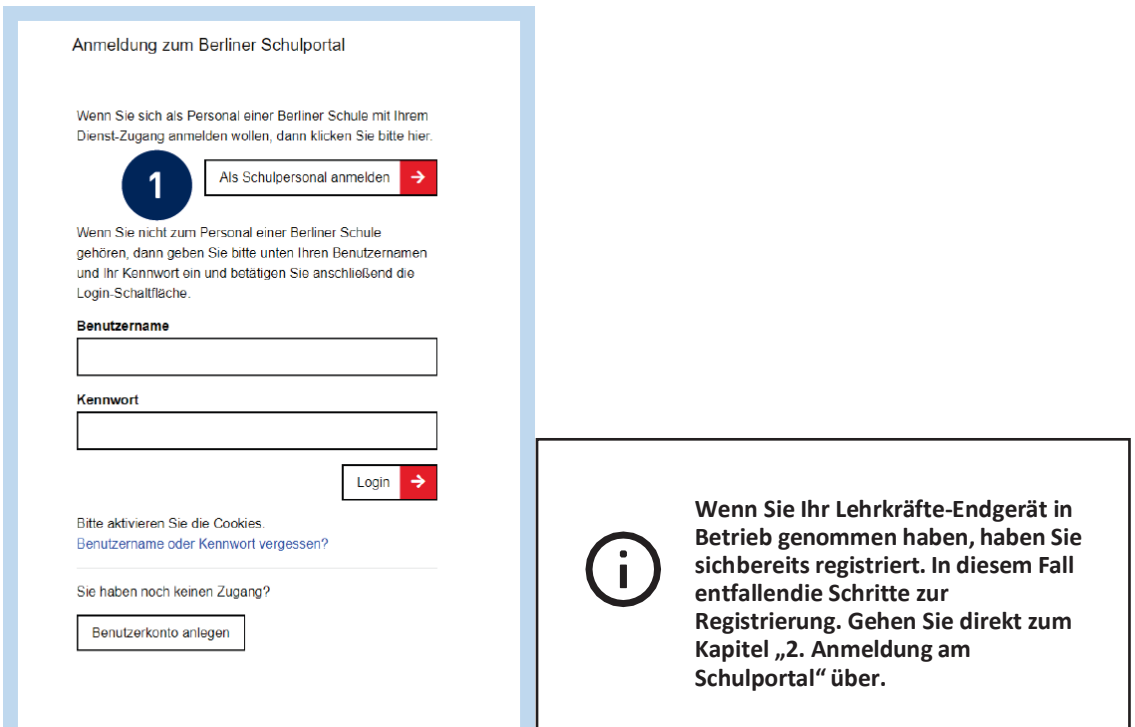

Abbildung 2 Berliner Schulportal: Dialog zur Anmeldung

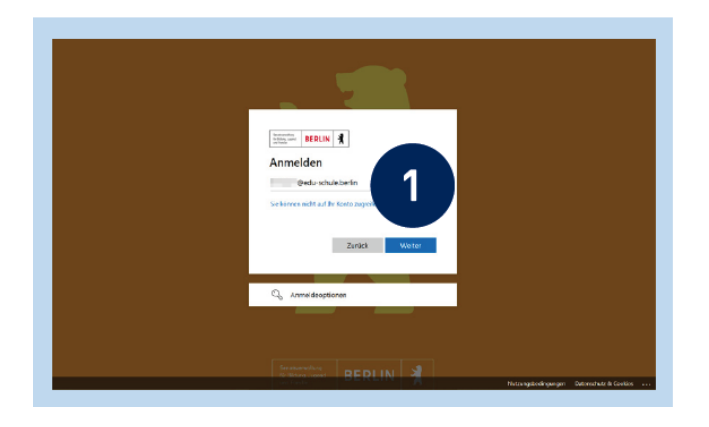

Abbildung 3 Berliner Schulportal: Eingabe des Benutzernamens

Es erscheint eine Eingabemaske mit einem Microsoft-Symbol (Abb. 3). Geben Sie hier Ihren persönlichen Benutzernamen aus der Einführungsmappe ein (zum Beispiel L000001@eduschule.berlin) und bestätigen Sie mit Weiter (1).

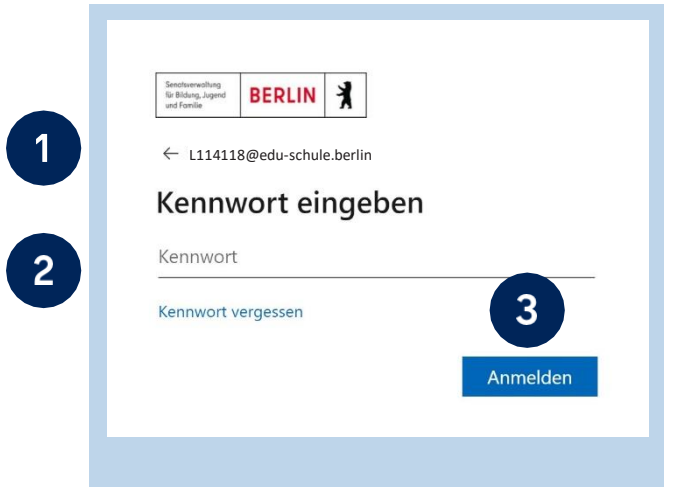

Abbildung 4 Berliner Schulportal: Eingabe des Kennworts

Als Nächstes werden Sie gebeten, Ihr Kennwort einzugeben (Abb. 4). In der obersten Zeile steht Ihr eingetragener Benutzername (1). Tragen Sie das initiale Kennwort aus der Einführungsmappe ein (2) und klicken Sie auf Anmelden (3).

Nun werden Sie gebeten, Ihr Kennwort zu ändern (Abb. 5). Geben Sie in der ersten Zeile (1) nochmals das initiale Kennwort ein. Geben Sie in der zweiten Zeile (2) ein selbst gewähltes Kennwort ein und wiederholen Sie es in der dritten Zeile. Klicken Sie auf Anmelden (3), um die Anmeldung abzuschließen.

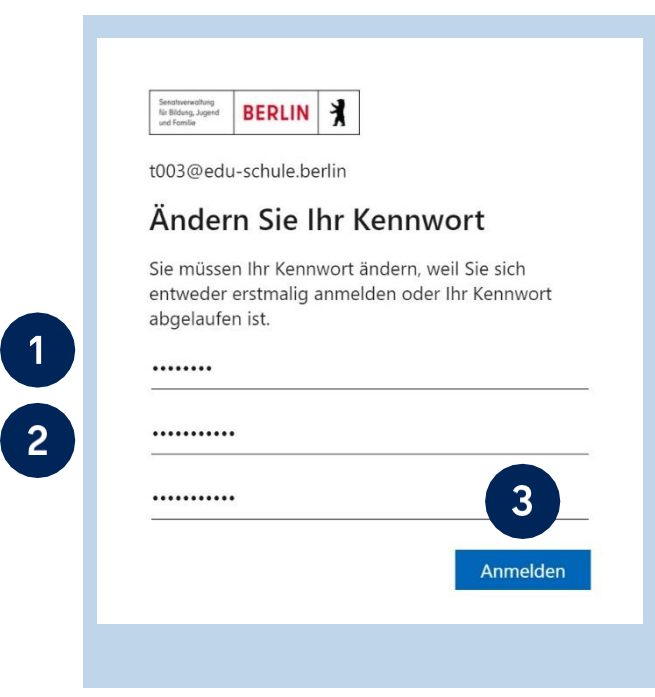

Abbildung 5 Berliner Schulportal: Änderung des Kennworts

Bitte beachten Sie folgende Kennwortrichtlinien:

- Bestandteile des Vor- und Nachnamens sowie der Benutzerkennung sind nicht erlaubt.
- Das Kennwort muss mindestens 8 Zeichen lang sein.
- Das Kennwort sollte zufällige Bestandteile enthalten.
- Das Kennwort muss drei der folgenden Kategorien erfüllen:
	- Großbuchstabe (A-Z)
	- Kleinbuchstabe (a-z)
	- Sonderzeichen (~!@#\$%^&\*\_+=`|(){}[]:;'"<>,./)
	- Ziffern (0-9)

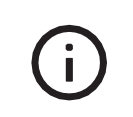

**Bitte notieren Sie sich das Kennwort und bewahren Sie es sicher und unzugänglich für Dritte auf.**

Damit hat das Initialkennwort seine Gültigkeit verloren und Sie können sich ausschließlich mit dem von Ihnen gewählten Kennwort am Berliner Schulportal anmelden.

Sie gelangen nun zurück zum Berliner Schulportal (Abb. 6). Hier werden Sie gebeten, eine persönliche E-Mail-Adresse zu hinterlegen. Sie benötigen Zugriff auf die angegebene E-Mail-Adresse, um den Registrierungsprozess abzuschließen. Bitte tragen Sie Ihre E-Mail-Adresse in die erste Zeile (1) ein und wiederholen Sie sie in der zweiten Zeile. Bestätigen Sie die Datenschutzhinweise, indem Sie den Haken setzen (2). Durch Klicken auf Weiter (3) (Abb. 6) wird ein Bestätigungscode an die von Ihnen hinterlegte E-Mail-Adresse gesendet und Sie gelangen zum zweiten Schritt der Registrierung (Abb. 7).

Die Zustellung der E-Mail kann in manchen Fällen einige Minuten in Anspruch nehmen. Falls die E-Mail Sie nach längerer Zeit nicht erreicht hat, überprüfen Sie bitte auch den Spam-Ordner Ihres E-Mail-Postfachs.

#### Persönlichen Zugang registrieren

Damit wir Sie sicher unterstützen können, falls Sie einmal Ihr Kennwort vergessen haben oder dieses ändern wollen, benötigen wir noch die Angabe einer persönlichen E-Mail-Adresse von Ihnen.

Hinweis: Während des Registrierungsprozesses benötigen Sie Zugriff auf das von Ihnen in diesem Formular angegebene E-Mail-Postfach. Bitte geben Sie hier nicht Ihre Dienst-Mail-Adresse an, da Sie auf diese nicht mehr zugreifen können, falls Sie ihr Kennwort vergessen haben.

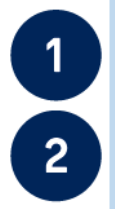

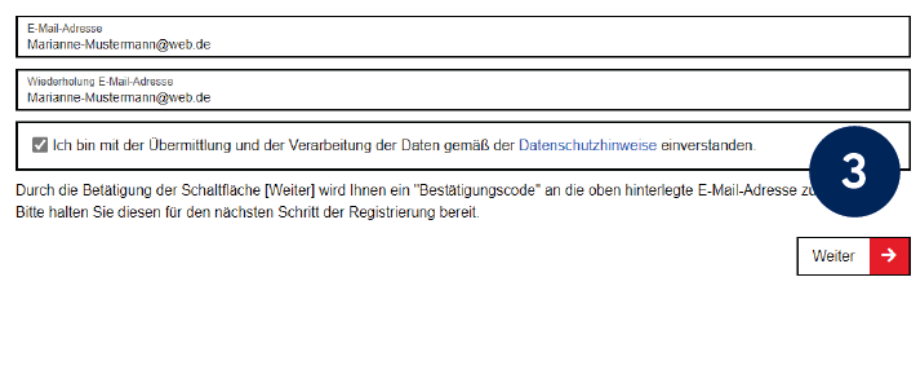

Abbildung 6 Berliner Schulportal: Bestätigungsdialog

An die E-Mail-Adresse, die Sie im ersten Schritt hinterlegt haben, wurde eine E-Mail mit einem Bestätigungscode gesendet.

Bitte tragen Sie den Bestätigungscode in das hierfür vorgesehene Feld (1) der Eingabemaske ein (Abb. 7). Klicken Sie auf Speichern (2), um die Registrierung Ihres Benutzerkontos im Berliner Schulportal abzuschließen.

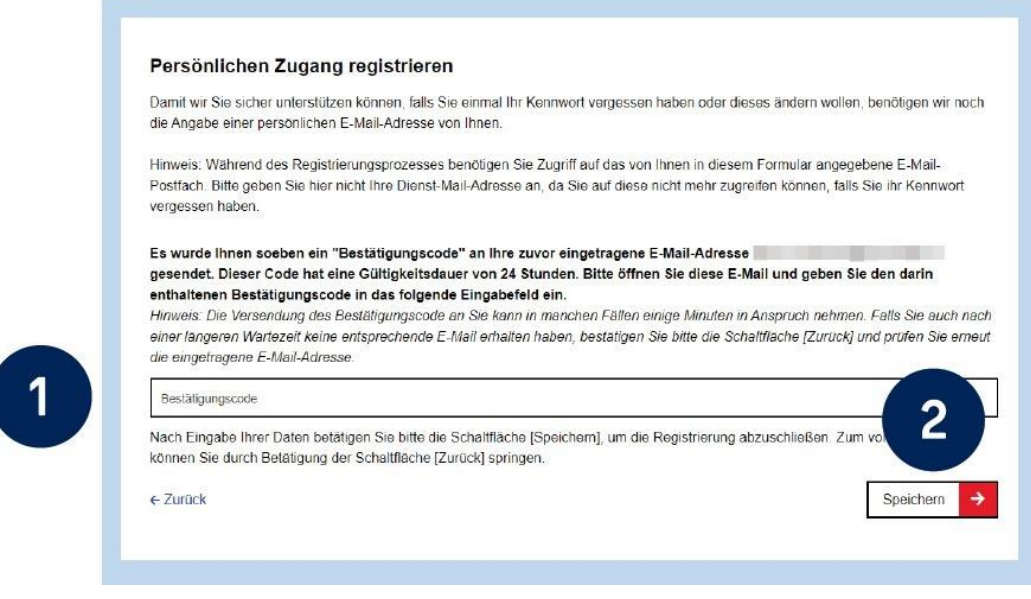

Abbildung 7 Berliner Schulportal: Dialog zur Registrierung

**Tipp:** Hinterlegen Sie gleich im Anschluss in Ihren persönlichen Daten eine weitere E-Mail-Adresse. Diese ist notwendig, damit Sie sich Ihr persönliches Kennwort selbstständig zurücksetzen können, wenn Sie es vergessen sollten.

Nach der Registrierung sind Sie automatisch im Berliner Schulportal angemeldet (Abb. 8). Dies erkennen Sie daran, dass Ihr Benutzername in der oberen rechten Ecke angezeigt wird (1). Sie können anschließend zu Ihrem E-Mail-Postfach, Ihren persönlichen Daten oder der Startseite des Berliner Schulportals wechseln (2).

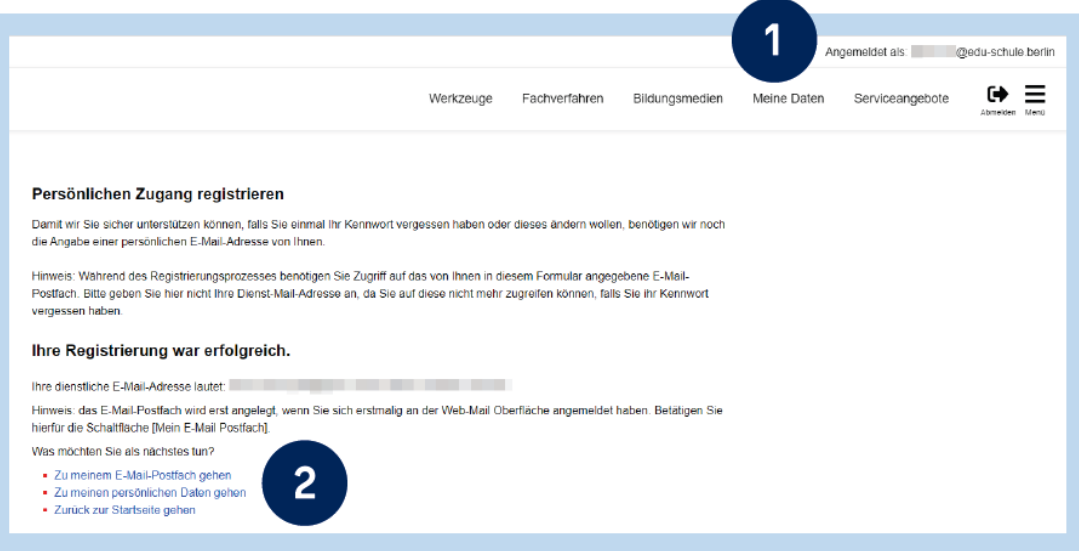

Abbildung 8 Schulportal: Bestätigung der Registrierung

### <span id="page-9-0"></span>**2 Anmeldung am Berliner Schulportal**

Sie können sich nun mit den Zugangsdaten Ihres Benutzerkontos im Berliner Schulportal anmelden. Rufen Sie dazu die Startseite des Berliner Schulportals unter Start - [Berliner Schulportal](https://schulportal.berlin.de/start) auf und klicken Sie in der oberen rechten Ecke auf Anmelden (1) oder unter "Anmeldung und Registrierung" auf hier (2), um die Registrierung durchzuführen (Abb. 1).

Klicken Sie im sich öffnenden Dialog zur Anmeldung (Abb. 2) auf Als Schulpersonal anmelden (1). In der Regel ist im folgenden Dialog Ihr Benutzername bereits eingetragen, sodass Sie Ihr Konto mit einem Klick auswählen können (1) (Abb. 9).

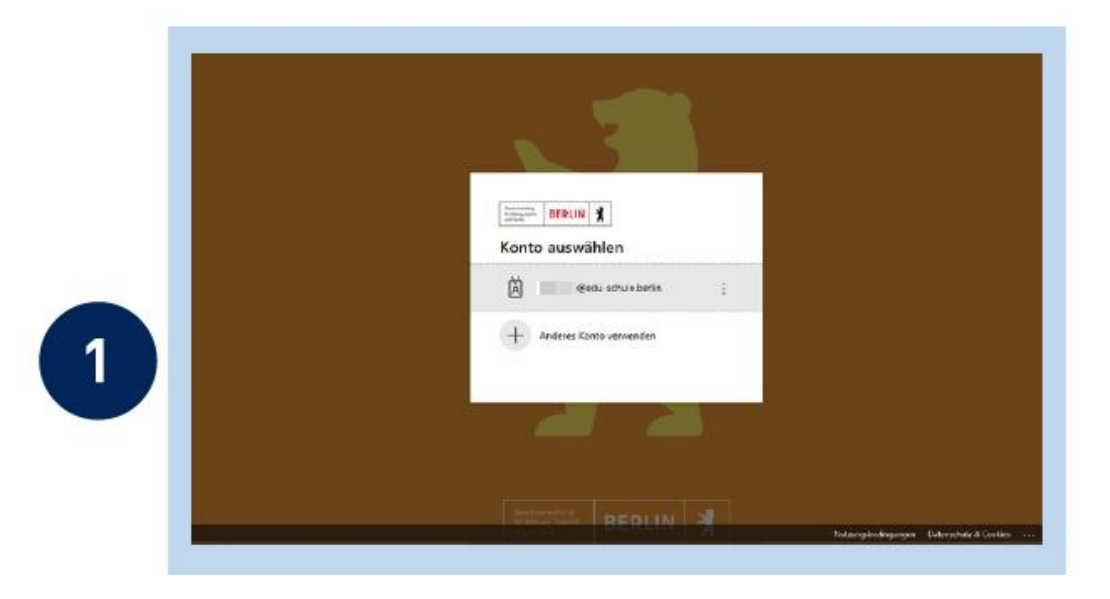

Abbildung 9 Schulportal: Dialog zur Anmeldung

Falls Sie sich an einem neuen Endgerät am Berliner Schulportal anmelden oder die Cookie-Einstellungen in Ihrem Browser eine Datenspeicherung nicht zulassen, ist der Benutzername im Dialog zur Anmeldung nicht hinterlegt. Tragen Sie in diesem Fall bitte Ihren Benutzernamen ein und klicken Sie auf Weiter (1) (Abb. 3).

Geben Sie im nächsten Schritt (Abb. 4) Ihr Kennwort ein (2) und klicken Sie auf Anmelden (3). Nach der Anmeldung werden Sie zurück zur Startseite geleitet.